# **Analysis of Machine Elements** using SolidWorks Simulation 2011

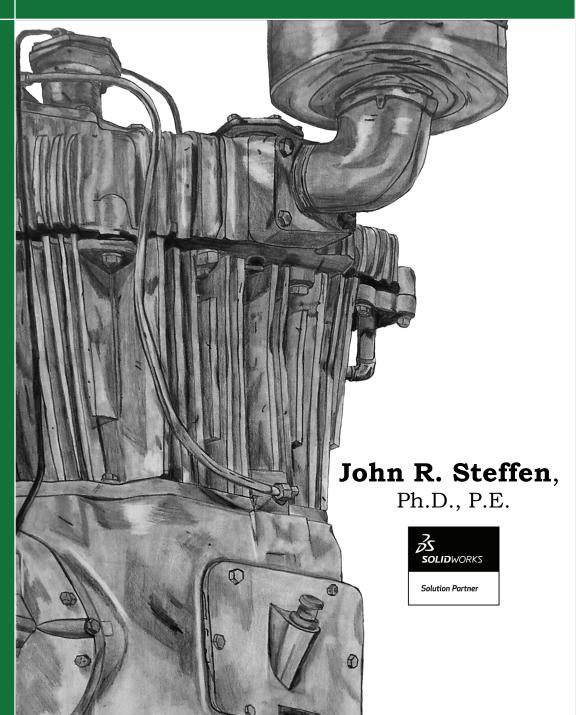

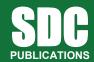

www.SDCpublications.com

**Schroff Development Corporation** 

#### **CHAPTER #2**

# **CURVED BEAM ANALYSIS**

This example, unlike that of the first chapter, will lead you quickly through those aspects of creating a finite element Study with which you already have experience. However, where new information or procedures are introduced, additional details are included. For consistency throughout this text, a common approach is used for the solution of all problems.

# **Learning Objectives**

In addition to software capabilities studied in the previous chapter, upon completion of this example, users should be able to:

- Use SolidWorks Simulation *icons* in addition to menu selections.
- Apply a *split line* to divide a selected face into one or more separate faces.
- Simulate *pin loading* inside a hole.
- Use **Design Checks** to determine the *safety factor* or lack thereof.
- Determine *reaction* forces acting on a finite element model.

#### **Problem Statement**

A dimensioned model of a curved beam is shown in Fig. 1; English units are used. Assume the beam material is 2014 Aluminum alloy, and it is subject to a downward vertical force,  $F_y = 3800$  lb, applied through a cylindrical pin (not shown) in a hole near its upper end. The bottom of the curved beam is considered "fixed." In this context, the *actual* fixed end-condition is analogous to that at the end of a cantilever beam where translations in the X, Y, Z directions and rotations about the X, Y, Z axes are considered

to be zero. However, recall from Chapter 1 that **Fixture** types within SolidWorks Simulation also depend on the type of element to which they are applied. Therefore, because solid tetrahedral elements are used to model this curved beam,

**Immovable** restraints are used.

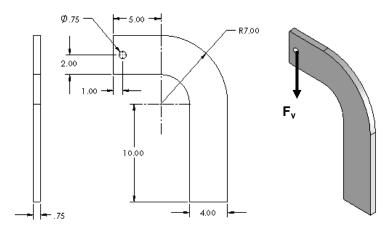

Figure 1 – Three dimensional model of a curved beam. (Dimensions in "inches")

#### **Design Insight**

Numerous mechanical elements occur in the shape of initially curved beams. Examples include: C-clamps, punch-press frames, crane hooks, and bicycle caliper brakes, to name a few. This example examines the stress at section A-A shown in Fig. 2. Section A-A is chosen because it is the furthest distance from the applied force  $\mathbf{F}$  thereby creating reaction force  $\mathbf{R} = \mathbf{F}$  and the maximum bending moment  $\mathbf{M} = \mathbf{F}^*\mathbf{L}$  at that location. Accordingly, classical equations for stress in a curved beam predict maximum stress at section A-A. In this example, the validity of this common assumption is investigated while exploring additional capabilities of the SolidWorks Simulation software listed in the Learning Objectives on the previous page.

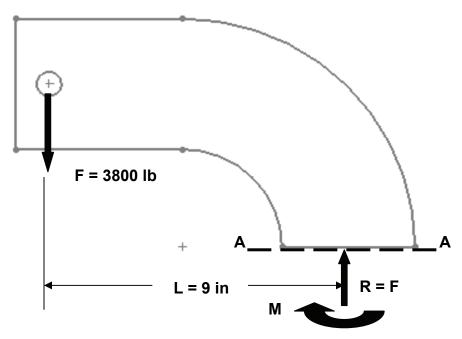

Figure 2 – Traditional free-body diagram of the upper portion of a curved beam model showing applied force  $\bf F$  acting at a hole, and reactions  $\bf R$  =  $\bf F$ , and moment  $\bf M$  acting on cut section  $\bf A$ - $\bf A$ .

# **Creating a Static Analysis (Study)**

1. Open SolidWorks by making the following selections. (*Note:* A ">" is used below to separate successive menu selections).

Start>All Programs>SolidWorks 2011 (or) Click the SolidWorks 2011 icon on your screen.

2. In the SolidWorks main menu, select **File > Open...** Then browse to the location where SolidWorks Simulation files are stored and select the file named "**Curved Beam**," then click **[Open]**.

#### Reminder:

If you do not see **Simulation** listed in the main menu of the SolidWorks screen, click **Tools** > **Add-Ins...**, then in the **Add-Ins** window check **☑ SolidWorks Simulation** in both the **Active Add-Ins** and the **Start Up** columns, then click **[OK]**. This action permanently adds **Simulation** to the main menu every time a part file is opened.

Because one goal of this chapter is to introduce and to use the Simulation icons during the solution process, two methods of displaying these icons are outlined below. If you performed the set-up actions outlined in the Introduction to this text, the Simulation icons should appear (grayed out) near the top of your screen. In that case, skip to step 5.

#### **Display Method #1**

If the **Simulation** *tab*, shown in Fig. 3, does not appear at the top left of your screen, add it to the other tabs as follows. Otherwise, skip to the sentence above step 4.

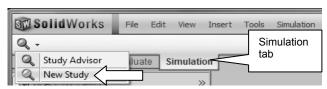

Figure 3 – Useful *Tabs* located beneath the main menu.

3. Right-click on any of the *tab names* and from the pull-down menu, click to place a check ✓ adjacent to ☑ **Simulation**. This action adds the **Simulation** tab beneath the main menu.

Initially the **Simulation** tab and its associated toolbar contain only the **Study** icon. To view more icons in the **Simulation** toolbar it is necessary to begin a Study.

- 4. In the **Simulation** tab begin a new Study by selecting the ▼ symbol located on the **Study** icon. From the pull-down menu select **New Study**. The **Study** property manager opens. Skip to step 6.
- 5. In the **Simulation** tab begin a new study by selecting the ▼symbol located on the **Study Advisor** icon. From the pull-down menu select **New Study**. The **Study** property manager opens.
- 6. In the Name dialogue box, replace Study 1 by typing Curved Beam Analysis-YOUR NAME. Including your name along with the Study name ensures that it is displayed on each plot. This helps to identify plotted results sent to public access printers.
- 7. In the **Type** dialogue box verify that **Static** is selected as the analysis type.
- 8. Click **[OK]** ✓ (green check mark) to close the **Study** property manager.

Many of the common icons are now displayed in the **Simulation** tab as shown in Fig.4. A few "grayed out" icons are inactive at this time.

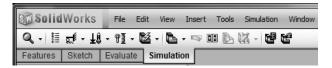

Figure 4 – Common icons associated with a **Simulation** finite element analysis.

Also, an outline of the new Study is listed at the bottom of the Simulation manager tree. We next explore a second method to display **Simulation** icons.

# Display method #2

9. Right-click anywhere on the toolbar at top of the screen to open the **CommandManager** menu shown in a *partial* view in Fig. 5.

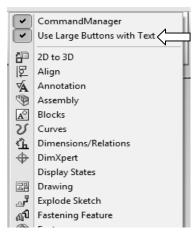

Figure 5 – **CommandManager** pull-down menu.

10. Just below **CommandManager** at top of this menu, click to select **Use Large Buttons with Text**. This action adds a brief description beneath each icon as illustrated in Fig. 6.

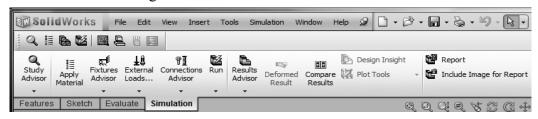

Figure 6 – Partial view of the **Simulation** toolbar with descriptive text applied beneath each icon.

Presuming the **Simulation** icons to be unfamiliar to new users, the display mode illustrated in Fig. 6 is used in throughout the remainder of this chapter. As in other Windows<sup>®</sup> programs, the down arrow "▼" symbol indicates that additional options are available beneath certain icons.

Now that an icon-based work environment is established, our Study of stress in the curved beam continues below. As in the previous example, the sequence of steps outlined in the Simulation manager, at the left of your screen, is followed from top to bottom as the current finite element analysis is developed.

# **Assign Material Properties to the Model**

Part *material* is defined as outlined below.

- 1. On the Simulation tab, click to select the Apply Material icon. The Material window opens. Alternatively, in the Simulation manager tree, right-click the Curved Beam folder and from the pull-down menu select Apply/Edit Material... to open the Material window shown in Fig. 7.
- 2. In the left column, select SolidWorks Materials (if not already selected). Because the left column typically defaults to Alloy Steel or displays the last material selected, click "-" to close the Steel folder if necessary.

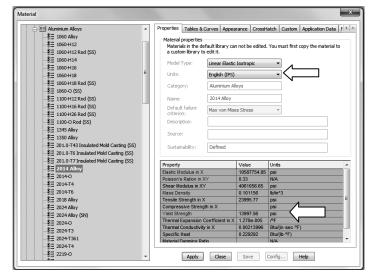

Figure 7 – Material properties are selected and/or defined in the **Material** window.

- 3. Click the plus sign next to the + Aluminum Alloys and scroll down to select 2014 Alloy. The properties of 2014 Aluminum alloy are displayed in the right half of the window.
- 4. In the right-half of this window, select the **Properties** tab (if not already selected), and change **Units:** to **English (IPS)**.

In the table, note the material **Yield Strength** is a relatively low 13997.56 psi (essentially 14000 psi). Material with a low yield strength is intentionally chosen to facilitate discussion of *Safety Factor* later in this example. Examine other values in the table to become familiar with data available in the material properties library.

Within the table, also notice that some material properties are indicated by red text, others by blue, and some by black. Red text indicates material properties that *must* be specified because a stress analysis is being performed. Conversely, material properties highlighted in blue text are optional, and those in black text are not needed for a stress analysis.

5. Click [Apply] followed by [Close] to close the Material window. A check mark "✓" appears on the Curved Beam folder to indicate a material has been selected. Also, the material type (-2014 Alloy-) is listed adjacent to the model name.

#### Aside:

If at any point you wish to *change the material specification* of a part, such as during a redesign, right-click the name of the particular part whose material properties are to be changed and from the pull-down menu select **Apply/Edit Material...** The **Material** window opens and an alternative material can be selected.

However, be aware that when a different material is specified *after* running a solution, it is necessary to run the solution again using the revised material properties.

# **Applying Fixtures**

For a static analysis, adequate restraints must be applied to stabilize the model. In this example, the bottom surface of the model is considered "fixed." However, because tetrahedral elements are used to mesh this model, "immovable" restraints are applied to the bottom surface.

SolidWorks

res Adviso

Roller/Slider Fixed Hinge

Elastic Support

- In the Simulation toolbar click ▼ beneath the
   Fixtures Advisor icon, boxed at right, and from
   the pull-down menu select Fixed Geometry. The
   Fixture manager opens as shown in Fig. 8.
- 2. Within the **Standard (Fixed Geometry)** dialogue box, select the **Fixed Geometry** icon (if not already selected).
- 3. The Faces, Edges, Vertices for Fixture field is highlighted (light blue) to indicate it is active and waiting for the user to select part of the model to be restrained. Rotate, and/or zoom to view the bottom of the model. Next, move the cursor over the model and when the bottom surface is indicated, click to select it. The surface is highlighted and fixture symbols appear as shown in Fig. 9. Also, Face<1> appears in the Faces, Edges, Vertices for Fixture field.

If an incorrect entity (such as a vertex, edge, or the wrong surface) is selected, right-click the incorrect item in the highlighted field and from the pop-up menu select **Delete**; then repeat step 3.

- 4. If restraint symbols do not appear, or if it is desired to alter their size or color, click the down arrow to open the **Symbol Settings** dialogue box, at bottom of the **Fixture** property manager, and check the **Show preview** box.
- 5. Both color and size of the restraint symbols (vectors in the X, Y, Z directions) can be changed by altering values in the **Symbol Settings** dialogue box of Fig. 8. Experiment by clicking the up ▲ or down ▼ arrows to change size of restraint symbols. A box of this type, where values can be changed either by typing a new value or by clicking the ▲ ▼ arrows, is called a "spin box." Restraint symbols shown in Fig. 9 were arbitrarily increased in size to 200%.
- 6. Click **[OK]** ✓ (green check mark) at top of the **Fixture** property manager to accept this restraint. An icon named **Fixed-1** appears beneath the **Fixtures** folder in the Simulation manager tree.

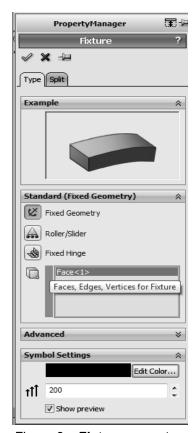

Figure 8 – **Fixture** property manager.

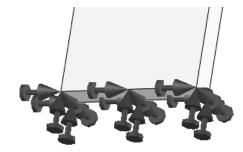

Figure 9 – **Fixtures** applied to bottom of the curved beam model.

#### Aside:

Restraint symbols shown in Fig. 9 appear as simple arrows with a small disk added to its tail. These symbols indicate **Fixed** restraints when applied to shell or beam elements. **Fixed** restraints set both *translational* and *rotational* degrees of freedom to zero (i.e., both X, Y, Z displacements and rotations (moments) about the X, Y, Z axes are zero). However, when applied to either solid models or truss elements, only *displacements* in the X, Y, and Z directions are restrained (i.e., prevented). This latter type of restraint is referred to as **Immovable**. The software applies appropriate fixtures based on element type. Watch for this subtle difference in future examples.

# **Applying External Load(s)**

Next apply the downward force,  $F_y = 3800$  lb, at the hole located near the top left-hand side of the model shown in Figs. 1 and 2. This force is assumed to be applied by a pin (not shown) that acts through the hole.

#### **Analysis Insight:**

Because the goal of this analysis is to focus on curved beam stresses at Section A-A, and because Section A-A is well removed from the point of load application, modeling of the applied force can be handled in a number of different ways. For example, the downward force could be applied to the vertical *surface* located on the upper left side of the model, Fig. (a). Alternatively, the force could be applied to the upper or lower *edge* of the model at the extreme left side, Fig. (b). These loading situations would require a slight reduction of the magnitude of force F to account for its additional distance from the left-side of the model to section A-A (i.e., the moment about section A-A must remain the same).

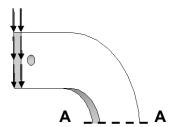

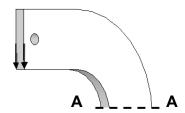

Figure (a) – Force applied to left surface.

Figure (b) – Force applied to lower edge.

The above loads are simple to apply. However, the assumption of pin loading allows us to investigate use of a *Split Line* to isolate a *portion* of the bottom surface of the hole where contact with a pin is assumed to occur. This surface is where a pin force would be transferred to the curved beam model. The actual contact area depends on a number of factors, which include: (a) geometries of the contacting parts (i.e., relative diameters of the pin and hole), (b) material properties (i.e., hard versus soft contact surfaces of either the pin or the beam), and (c) magnitude of the force that presses the two surfaces

together. This example arbitrarily assumes a reasonable contact area so that use of a *Split Line* can be demonstrated. If, on the other hand, contact stresses in the vicinity of the hole were of paramount importance, then determination of the true contact area requires inclusion of the actual pin and use of *Contact/Gap* analysis. This type of analysis is investigated in Chapter #6.

# **Inserting Split Lines**

The first task is to isolate a portion of the area at the bottom of the hole. This can be accomplished by using a *Split Line*. The method described below outlines the use of a reference plane to insert a *Split Line*.

1. In the drawing toolbar, at the top center of the graphics area, reorient the model by clicking the **Trimetric** or **Isometric** view icon.

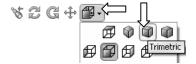

2. From the main menu, select **Insert**. Then, from succeeding pull-down menus make the following selections: **Reference Geometry** ▶ followed by **Plane...** In Fig. 10 the **Plane** property manager is positioned below the Simulation feature manager.

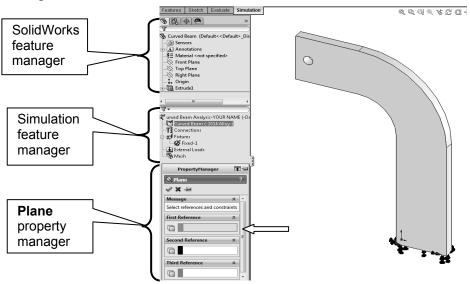

Figure 10 – The **Plane** property manager and menu selections made to create a reference plane that passes through the bottom of the hole.

3. Within the **Plane** property manager, under **First Reference**, the field is highlighted (light blue) to indicate it is active and awaiting selection of a plane from which a *new* plane can be referenced.

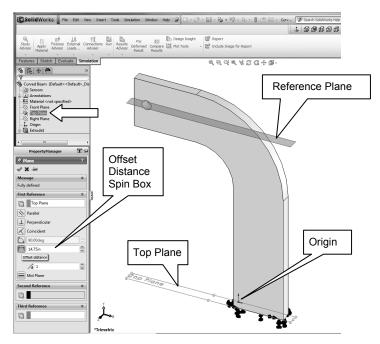

Figure 11 - The **Plane** property manager and various selections made to create a reference plane that passes through the bottom of the hole.

- 4. Within the SolidWorks feature manager select the **Top Plane**; see arrow. The **Plane** property manager changes appearance as shown in Fig. 11 and **Top Plane** appears in the **First Reference** dialogue box. For users who opened the **Curved Beam** part file available at the textbook web site, the top plane passes through the part origin, which is located on the bottom of the model in Fig. 11.
- 5. Return to the **First Reference** dialogue box and in the **Offset Distance** spin-box and type **14.75**. This is the distance *from* the **Top Plane** to a **Reference Plane** located so that it passes through the bottom portion of the hole shown in Fig. 11.

#### Aside:

The 14.75-in. dimension is determined from the following calculation. Refer to Fig. 1 to determine the source of values used in the equation below.

10 in (height of straight vertical sides) + 3 in (radius of concave surface) + 1.75 in (distance from the horizontal edge beneath the hole and extending into the bottom portion of the hole) = 14.75in.

It is emphasized that the area intersected on the bottom of the hole is chosen *arbitrarily* in this example!

\_

<sup>&</sup>lt;sup>1</sup> Users who created a curved beam model from scratch can also follow these instructions. The *only* difference would be specification of the proper *distance* from the **Top Plane** (used as a reference in *your* model) to the bottom of the hole.

- 6. Click **[OK]** ✓ to close the **Plane** property manager.
- The reference plane, labeled **Plane1**, created in the preceding steps appears highlighted on your screen. In the following steps this plane is used to create *Split Lines* near the bottom of the hole. These *Split Lines* enable us to define a small "patch" of area on the bottom of the hole where the downward load is to be applied.
  - 7. From the **Main Menu**, select **Insert**. Then, from the pull-down menus choose: **Curve** ▶ followed by **Split Line...** The **Split Line** property manager opens as shown in Fig. 12.
  - 8. Beneath **Type of Split**, select **O Intersection**. This choice designates the means by which *Split Lines* are defined for this example (i.e., *Split Lines* will be located where **Plane1** *intersects* the hole).
  - 9. In the **Selections** dialogue box, **Plane1** should already appear in the **Splitting Bodies/Faces/ Planes** field. If **Plane1** does not appear in this field, click to activate the field (light blue), then move the cursor onto the graphics screen and select the upper plane when it is highlighted. **Plane1** now appears in the top field.

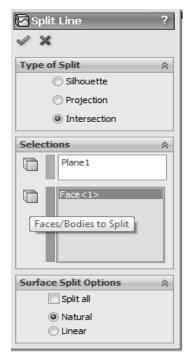

Figure 12 – **Split Line** property manager showing selections.

10. Next, click inside the Faces/Bodies to Split field. This field may already be active (light blue). Then move the cursor over the model and select anywhere on the *inside surface* of the hole. It may be necessary to zoom in on the model to select this surface. Once selected, Face<1> appears in the active field. Figure 13 shows a partial image of the model with *Split Lines* appearing where Plane1 intersects the bottom of the hole.

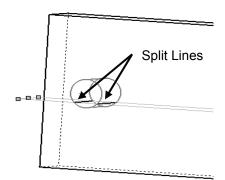

Figure 13 – Close-up view of hole showing *Split Lines* where **Plane1** intersects near the bottom of hole.

Remain zoomed-in on the model to facilitate applying a force to the inside of the hole.

11. In the **Surface Split Options** dialogue box, select **O Natural**. A **Natural** split follows the contour of the selected surface.

- 12. Click **[OK]** ✓ to close the **Split Line** property manager.
- 13. If an information "flag" appears adjacent to the *Split Lines*, click ⊠ to close it.

# Applying Force to an Area Bounded by Split Lines

Now that a restricted area on the bottom of the hole has been identified, the next step is to apply a downward force,  $F_v = 3800$  lb, on this area. Proceed as follows.

- 1. On the Simulation tab, click ▼beneath the External Loads... icon and from the pop-up menu select the Force icon. A partial view of the Force/Torque property manager appears in Fig. 14.
- 2. Within the Force/Torque dialogue box, click the Force icon 
  ☐ (if not already selected). Also, click 
  ☐ Selected Direction. Then click to activate (light blue) the upper field titled Faces, Edges, Vertices, Reference Points for Force.
- 3. Move the cursor over the model and when the *bottom inside surface* of the hole is outlined, click to select it. **Face<1>** appears in the active field of the **Force/Torque** dialogue box.
- 4. Next, click to activate the second field from the top of the Force/Torque dialogue box. Passing the cursor over this field identifies it as the Face, Edge, Plane for Direction field. This field is used to specify the direction of the force applied to the bottom of the hole.

Because a downward, vertical force is to be applied, select a *vertical* edge . . . any *vertical* edge . . . on the model aligned with the Y-direction. After selecting a vertical edge, **Edge<1>** appears in the active field and force vectors appear on the model as seen in Fig. 15.

5. In the **Units** dialogue box, set **Units** to **English** (**IPS**) (if not already selected).

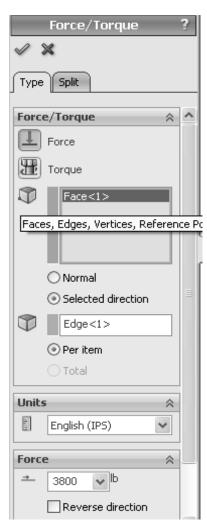

Figure 14 – Specifying a force and its direction on the hole bottom.

6. In the **Force** dialogue box, type **3800**. As noted in an earlier example, it may be necessary to check **☑ Reverse Direction** if the force is not directed downward.

Click [OK] ✓ to accept this force definition and close the Force/Torque property manager. An icon named Force-1 (:Per item: 3800 lbf:) appears beneath the External Loads folder in the Simulation manager.

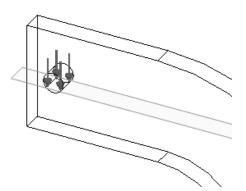

Figure 15 – Downward force applied between *Split Lines* on bottom of hole. A wireframe view of the model is shown.

The model is now complete as far as material, fixtures, and external load definitions are concerned. The next step is to Mesh the model as described below.

# **Meshing the Model**

- 1. Within the Simulation tab, select ▼ beneath the Run → icon. From the pull-down menu, select the Create Mesh icon. Alternatively, in the Simulation manager tree, right-click Mesh and from the pull-down menu select Create Mesh... The Mesh property manager opens as shown in Figs 16 (a) and (b).
- 2. Check ✓ to open the ☑ Mesh Parameters dialogue box and verify that a ② Standard mesh is selected. Also set the Unit field to in (if not already selected). Accept the remaining default settings (i.e., mesh Global Size and Tolerance) shown in this dialogue box.
- 3. Click the down arrow to open the **Advanced** dialogue box, Fig. 16 (b). Verify that **Jacobian points** is set at **4 points**. These default settings should produce a good quality mesh. However, verify that the settings are as listed and only change them if they differ.

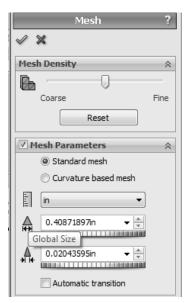

Figure 16 (a) – **Mesh** property manager showing system default **Mesh** settings applied to the current model.

4. Finally, click **[OK]** ✓ to accept the default mesh settings and close the **Mesh** property manager.

Meshing starts automatically and the **Mesh Progress** window appears briefly. After meshing is complete, SolidWorks Simulation displays the meshed model shown in Fig. 17. Also, a check mark "✓" appears on the **Mesh** icon to indicate meshing is complete.

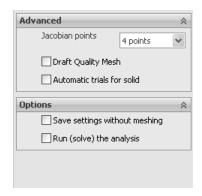

Figure 16 (b) – View of the **Advanced** and **Options** portions of the **Mesh** property manager.

#### **OPTIONAL:**

5. Display mesh information by right-clicking the **Mesh** folder (not the Create Mesh icon) and select **Details...** 

The **Mesh Details** window displays a variety of mesh information. Scroll down the list of information and note the number of nodes and elements for this model is 12583 nodes and 7232 elements (numbers may vary slightly due to the automated mesh generation procedure).

Rotate the model as illustrated in Fig. 17 and notice that the mesh is just two elements *thick*. Two elements across the model's thinnest dimension are considered the minimum number for which *Solid Elements* should be used. Thus, two elements are considered an unofficial dividing line between when *Shell* or *Solid Elements* should be used. Therefore, either element type could be used for this model. But, keep in mind that shell elements are typically reserved for thin parts.

6. Click ⊠ to close the **Mesh Details** window.

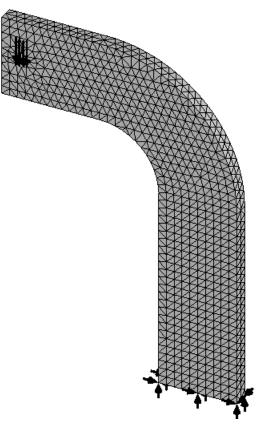

Figure 17 – Curved beam with mesh and boundary conditions illustrated.

#### Reminder

Recall that it is permissible to define material properties, fixtures, external loads, and create the mesh in any order. However, all these necessary steps must be completed before running a solution.

# Solution

After the model has been completely defined, the solution process is initiated. During a solution the numerous equations defining a Study are solved and results of the analysis are saved for review.

1. On the **Simulation** tab, click the **Run** icon to initiate the solution process.

After a successful solution, a **Results** folder appears at the bottom of the Simulation manager. This folder should include three sub-folders that contain default plots saved at the conclusion of each Study. These folders are named as illustrated in Fig. 18. If these folders do *not* appear, follow steps (a) through (f) outlined on pages 1-14 of Chapter #1.

When the **Results** folders are displayed, alter **Units** for the **Stress** and **Displacement** plots, if necessary, as outlined below.

- 2. If the von Mises stress plot is not shown on the screen, then right-click **Stress1** (-von Mises-) and from the pull-down menu, select **Show.**
- 3. Again, right-click **Stress1** (-vonMises-) and from the pull-down menu select **Edit Definition...** In the **Display** dialogue box, verify **Units** are set to **psi**. If not, use the pull-down menu to change **Units** from N/m^2 to **psi**.

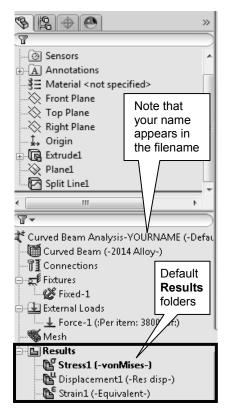

Figure 18 – **Results** folders created during the Solution process.

- 4. Click **[OK]** ✓ to close the **Stress Plot** property manager.
- 5. Repeat steps (2) through (4), however, in step (2), right-click **Displacement1** (- **Res disp-**) and in step (3) alter the **Units** field from **mm** to **in**. NOTE: "**Res disp**" is short for "resultant displacement."

# **Examination of Results**

# **Analysis of von Mises Stresses Within the Model**

Outcomes of the current analysis can be viewed by accessing plots stored in the **Results** folders listed in the previous section. This step is where validity of results is verified by cross-checking Finite Element Analysis (FEA) results against results obtained using classical stress equations. *Checking results is a necessary step in good engineering practice!* 

1. In the Simulation manager tree, double-click the **Stress1** (-vonMises-) folder (or) right-click it and from the pull-down menu, select **Show**. A plot of the vonMises stress distribution throughout the model is displayed.

Figure 19 reveals an image *similar* to what currently appears on the screen. The following steps convert your current screen image to that shown in Fig. 19.

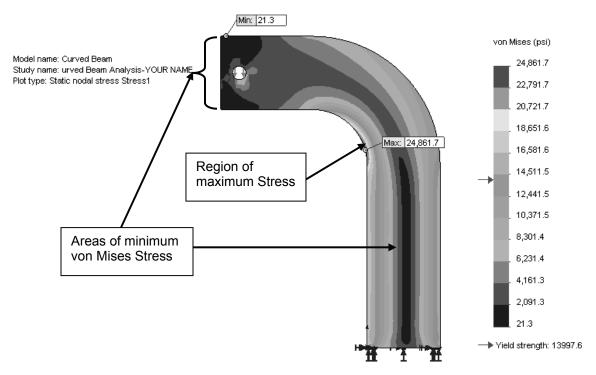

Figure 19 – Front view of the curved beam model showing von Mises stress *after* making changes outlined below. Note arrows indicating Yield Strength on the stress scale at right.

NOTE: Stress contour plots are printed in black, white, and grey tones. Therefore, light and dark color areas on your screen may appear different from images shown throughout this text.

2. Right-click Stress1 (-vonMises-) and from the pull-down menu select Chart

**Options...** A portion of the **Chart Options** property manager is shown in Fig. 20.

- 3. Within the **Display Options** dialogue box, click to place check marks to activate **☑ Show min** annotation and **☑ Show max annotation**.
- 4. Click **[OK]** ✓ to close the **Chart Options** property manager. The minimum and maximum vonMises stress locations and magnitudes are now labeled on the model.

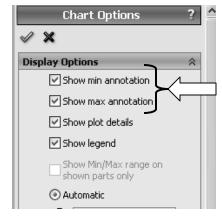

Figure 20 – Upper portion of **Chart Options** property manager showing current selections.

- 5. Right-click **Stress1** (-vonMises-) and from the pull-down menu select **Settings...**. The **Settings** property manager opens as illustrated in Fig. 21.
- 6. From the **Fringe options** menu, select **Discrete** as the fringe type to be displayed.
- 7. Next, in the **Boundary options** pull-down menu, select **Model** to superimpose an outline of the model on the image.
- 8. Click **[OK]** ✓ to close the **Settings** property manager.

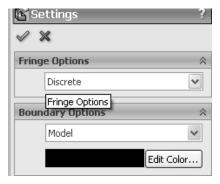

Figure 21 – Selections in the **Settings** property manager.

9. In the **Simulation** tab, successively click the **Deformed Result** icon to toggle between a deformed image of the model (default state) and an un-deformed image. See images in Fig. 22. When done, leave the model in the un-deformed state.

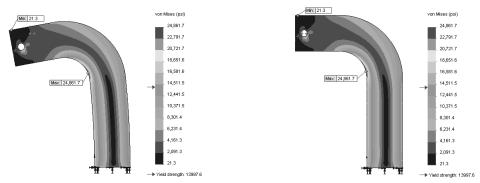

Figure 22 – Deformed and un-deformed model images.

The following observations can be made about the figure currently on your screen.

#### **OBSERVATIONS:**

- Areas of low stress (dark blue) occur at the top-left side of the model. Also observe the dark blue region through the vertical center of the model. This line corresponds to the neutral axis. The lowest von Mises stress is approximately 21.3 psi. Regions of high stress are indicated in red. The maximum stress indicated is 24861.7 psi, which occurs along the concave surface.
- Material Yield Strength = 13997.6  $\approx$  14000 psi is also listed beneath the colorcoded **von Mises** stress legend. An arrow adjacent to the color chart indicates where the Yield Strength lies relative to all stresses within the model. In this instance, it is clear that some stresses in the model exceed the material yield strength. Yield Strength and Safety Factor are investigated below.

Modern software makes conducting a finite element analysis and obtaining results deceptively easy. As noted earlier, however, it is the validity of results and understanding how to interpret and evaluate them that is of primary importance. For these reasons, we pause to consider two questions that should be intriguing or, perhaps, even bothering you, the reader.

First, why are all stress values positive in Fig. 19? ("+" stress values indicate tension). However, compressive stresses are known to exist along the concave surface for the given loading. Second, why does the solution show stresses that exceed the material yield strength when stresses above the yield strength indicate yielding or failure? These, and many others, are the types of questions that should be raised continually by users of finite element software. Attempts to address these questions are included below.

To answer these questions, we briefly digress to investigate the definition of von Mises stress as a means to determine a *Safety Factor* predicted by the software.

#### Von Mises Stress -

The example of Chapter 1 skirted the issue about what the von Mises stress is or what it represents. That example further assumed that some readers might not be familiar with von Mises stress. For the sake of completeness, and because von Mises stress typically is not introduced until later in a design of machine elements course, its basic definition is included below. Although this SolidWorks Simulation user guide is not intended to develop the complete theory related to von Mises stress, the usefulness of this stress might be summed up by the following statement-

The equation for von Mises stress "allows the most complicated stress situation to be represented by a single quantity."<sup>2</sup> In other words, for the most complex state of stress that one can imagine (e.g., a three-dimensional stress element subject to a combination of shear and normal stresses acting

<sup>&</sup>lt;sup>2</sup> Budynas, R.G., Nisbett, J. K., Shigley's Mechanical Engineering Design, 8<sup>th</sup> Ed., McGraw-Hill, 2008, p.216.

on every face, as illustrated below) these stresses can be reduced to a single number. That number is named the von Mises stress. This number represents a stress magnitude, "which can be compared against the yield strength of the material" to determine whether or not failure by yielding is predicted. As such, the von Mises stress is associated with one of the theories of failure for *ductile* materials; theories of failure are briefly discussed below. The von Mises stress is always a *positive*, *scalar* number.

The above statement answers the question about the positive nature of von Mises stress shown in Fig. 19. It also should provide some insight into why the von Mises stress, which is a single number, can be used to determine whether or not a part is likely to fail by comparing it to the part yield strength (yield strength is also a single number). The method of comparison used is the Safety Factor, which is explored later in this chapter.

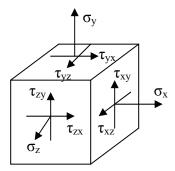

Although the above definition indicates that von Mises stress is always a positive number, that superficial answer might continue to bother readers who intuitively recognize that compressive stresses result along the concave surface of the curved beam.

More fundamentally the issue in question gets to the heart of any analysis. That question is, "What stress should be examined when comparing finite element results with stress calculations based on the use of classical equations?" The answer, of course, is that one must examine the *appropriate stresses* that correspond to the goals of an analysis. For example, in Chapter 1 it was decided that normal stress in the Y-direction  $(\sigma_y)$  was the primary stress component that would provide favorable comparisons with stresses calculated using classic equations. The **Verification of Results** section below reveals the *appropriate stress* for the current example. Before continuing, answer the question, "What is the appropriate stress?" Then, check your answer below.

#### Verification of Results

In keeping with the philosophy that it is *always* necessary to verify the validity of Finite Element Analysis (FEA) results, a quick comparison of FEA results with those calculated using classical stress equations for a curved beam is included below.

#### **Results Predicted by Classical Stress Equations**

Although not all users may be familiar with the equations for stress in a curved beam, the analysis below should provide sufficient detail to enable reasonable understanding of this state of stress. The first observation is a somewhat unique characteristic of curved beams, namely, for a symmetrical cross-section its neutral axis lies closer to the center of curvature than does its centroidal axis. This can be observed in Fig. 23. By definition the centroidal axis, identified as  $r_c$ , is located half-way between the inside and outside radii of curvature. However, the neutral axis, identified by  $r_n$ , lies closer to the inside (concave)

\_

<sup>&</sup>lt;sup>3</sup> Ibid

surface. Based on this observation, a free body diagram of the upper portion of the curved beam is shown in Fig. 23. Included on this figure are important dimensions used in the following calculations. Dimensions shown are defined below.

```
 w = width \ of \ beam \ cross-section = 4.00 \ in \ (see \ Fig. \ 1)   d = depth \ (thickness) \ of \ beam \ cross-section = 0.75 \ in \ (see \ Fig. \ 1)   A = cross-sectional \ area \ of \ beam = w*d = (0.75 \ in)(4.00 \ in) = 3.00 \ in^2   r_i = radius \ to \ inside \ (concave \ surface) = 3.00 \ in   r_o = radius \ to \ outside \ (convex \ surface) = 7.00 \ in   r_c = radius \ to \ centroid \ of \ beam = r_i + w/2 = 3.00 + 2.00 = 5.00 \ in   r_n = radius \ to \ the \ neutral \ axis = w/ln(r_o/r_i) = 4.00/ln(7.00/3.00) = 4.72 \ in. \ [determined \ by \ equation \ for \ a \ curved \ beam \ having \ a \ rectangular \ cross-section]   c_i = \ distance \ from \ the \ neutral \ axis \ to \ the \ inside \ surface = r_n - r_i = 4.72 - 3.00 = 1.72 \ in   c_o = \ distance \ from \ the \ neutral \ axis \ to \ the \ outside \ surface = r_o - r_n = 7.00 - 4.72 = 2.28 \ in   e = \ distance \ between \ the \ centroidal \ axis \ and \ neutral \ axis = r_c - r_n = 5.00 - 4.72 = 0.28 \ in
```

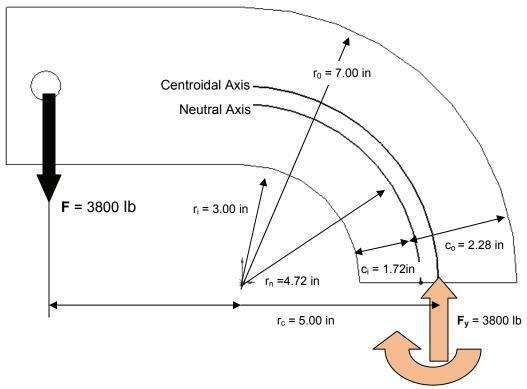

Figure 23 – Geometry associated with calculation of stress in a curved beam.

The reaction force  $\mathbf{F_y}$  and moment  $\mathbf{M}$  acting on the cut section are necessary to maintain equilibrium of the upper portion of the curved beam. Equations used to compute the combined bending and axial stresses that result from these reactions are included below. Each equation is of the general form,

Curved beam stress =  $\pm$  bending stress  $\pm$  axial stress

Where the "±" sign for bending stress depends on what side of the model is being investigated. Bending stress, caused by moment **M**, is compressive on the concave

surface of the curved beam. Hence a minus "-" sign is assigned to the bending stress term in equation [1]. However, on the convex side of the beam bending stress causes tension on the beam surface thereby accounting for a "+" sign associated with the first term in equation [2]. Reaction force  $\mathbf{F_y}$  acts to produce a compressive stress on the cut section. Therefore, a minus "-" sign is used with the axial stress component in both equations [1] and [2] below. In what direction do both of these stresses act?

Stress at the inside (concave) surface:

$$\sigma_i = \frac{Mc_i}{Aer_i} - \frac{F_y}{A} = \frac{-(34200 \text{ in-lb})(1.72 \text{ in})}{(3.00 \text{ in}^2)(0.28 \text{ in})(3.00 \text{ in})} - \frac{3800 \text{ lb}}{3.00 \text{ in}^2} = -24610 \text{ psi}$$
[1]

Stress at the outside (convex) surface:

$$\sigma_0 = \frac{Mc_o}{Aer_o} - \frac{F_y}{A} = \frac{(34200 \text{ in-lb})(2.28 \text{ in})}{(3.00 \text{ in}^2)(0.28 \text{ in})(7.00 \text{ in})} - \frac{3800 \text{ lb}}{3.00 \text{ in}^2} = 11990 \text{ psi}$$
 [2]

#### **Comparison with Finite Element Results**

In addition to serving as a quick check of results, this section reviews use of the **Probe** tool. Both the bending and axial stresses act normal to the cut surface in Fig. 23. Therefore, it is logical that the finite element analysis stress acting in the Y-direction  $(\sigma_y)$  should be compared with values computed using equations [1] and [2] above. You are encouraged to produce a plot of stress  $\sigma_y$  on your own. However, abbreviated steps are outlined below if guidance is desired.

- In the Simulation tab, click ▼ on the Results Advisor icon and from the pull-down menu, select New Plot. This action opens a second pull-down menu from which the Stress icon should be selected to open the Stress Plot property manager.
- 2. In the **Display** dialogue box, select **SY: Y Normal Stress** from the pull-down menu. Also in this dialogue box, set the **Units** field to display **psi**.
- 3. Click to un-check □ **Deformed Shape**.
- 4. Click  $[OK] \checkmark$  to close the **Stress Plot** property manager. A new plot named **Stress2** (-Y normal-) now appears beneath the **Results** folder and a plot of stress  $S_y$  (i.e.,  $\sigma_y$ ) is displayed as shown in Fig. 24. If the plot does not appear, right-click **Stress2** (-Y normal-) and select **Show** from the pull-down menu.
- 5. Right-click **Stress2 (-Y normal-)** and from the pull-down menu select **Settings...** The **Settings** property manager opens.
- 6. Within the **Settings** property manager, set the **Fringe Options** to **Discrete**.

A plot of normal stress  $\sigma_y$  in the Y-direction should now appear as shown in Fig. 24. The following observations can be made about Fig. 24.

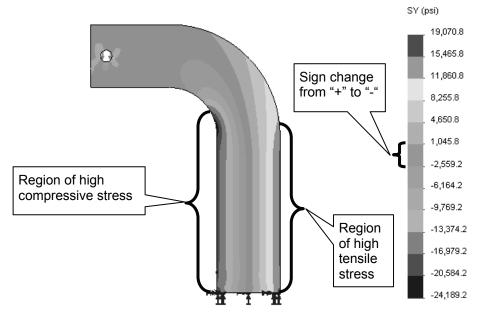

Figure 24 – Plot of **SY: Y Normal Stress** ( $\sigma_v$ ) on the curved beam model.

#### **OBSERVATIONS for Fig. 24:**

- Tensile (i.e., positive "+") stress is shown in lime green, yellow, orange, and red. This stress occurs along the right vertical side of the model. Because this region is subject to tensile stress, positive "+" stress magnitudes are expected.
- Compressive (i.e., negative "-") stress is shown by some green, light blue, and dark blue regions located along the left vertical and in concave regions of the model. Once again compressive stress should correspond with the user's intuitive sense of stress in that region.
- Max and Min stress can be labeled on the plot in the Chart Options property manager.
- Low stress regions, corresponding to the neutral axis, or neutral plane, run through the vertical center of the model. Notice the sign changes from "+" to "-" in the light green color coded region of the stress chart adjacent to the model.
- Note that **Yield Strength** is *only* labeled on the vonMises stress plot.

The model is next prepared to examine stresses at section A<sub>i</sub>-A<sub>o</sub> shown in Fig. 25.

7. Within the **Settings** property manager, set the **Boundary Options** to **Mesh**. A mesh is displayed on the model.

- 8. Click  $[OK] \checkmark$  to close the **Settings** property manager.
- 9. Zoom in on the model to where the curved beam section is tangent to the straight, vertical section, shown as **A**<sub>i</sub> and **A**<sub>o</sub> in Fig. 25, where subscript "i" = inside and subscript "o" = outside surface of the model.

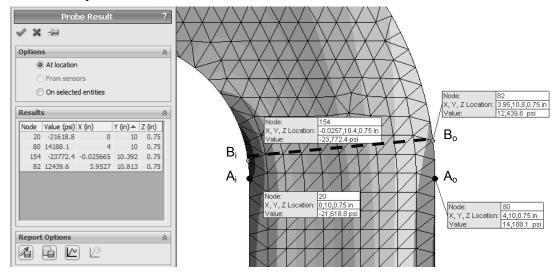

Figure 25 – Use the **Probe** tool to determine stress magnitudes at locations on the concave and convex sides of the curved beam model.

- 10. On the **Simulation** tab click the license icon and from the pull-down menu, select the **Probe** tool license icon. The **Probe Result** property manager opens as shown on the left side of Fig. 25.
- 11. In the **Options** dialogue box, select **O At location** (if not already selected).
- 12. Move the cursor over the straight vertical edges on the left and right sides of the model. Each edge is highlighted as the cursor passes over it. Click to select two nodes, indicated by a small circle, (one on the left and one on the right) located at the *top* of each line. These nodes are located at the *intersection* between the straight vertical section and the beginning of the curved beam section. Selected nodes correspond to A<sub>i</sub> and A<sub>0</sub> in Fig. 25. If an incorrect node is selected, simply click **②** At location in the Options dialogue box to clear the current selection and repeat the procedure. Do not close the Probe Result property manager at this time.

The above action records the following data in the **Results** dialogue box: **Node** number, **Value (psi)** of the plotted stress  $(\sigma_y)$ , and the **X**, **Y**, **Z** coordinates of the selected node. Also, a small information "flag" appears adjacent to each node on the model and repeats data listed in the **Results** table. It may be necessary to click-and-drag column headings to view values in the **Results** table.

Table I contains a comparison of results found by using classical equations and the finite element analysis results at these locations. Rounded values are used.

Table I – Comparison of stress  $(\sigma_y)$  from classical and finite element methods at Section A-A.

| Location                    | Manual<br>Calculation (psi) | Probe Tool<br>Results (psi) | Percent Difference (%) |
|-----------------------------|-----------------------------|-----------------------------|------------------------|
| Point <b>A</b> <sub>i</sub> | -24610                      | -21619                      | 13.8%                  |
| Point A <sub>0</sub>        | 11990                       | 14188                       | 14.9%                  |

Examine all values and the **Percent Difference** (%) column. Although, differences of this magnitude occasionally do occur, as an engineer you should be disappointed and, in fact, quite concerned at the significant difference between these results given the validity of the curved beam equations. However, when results differ by this magnitude it is always appropriate to *investigate further* to determine the cause for the disparity and not simply "write off" the differences as due to the fact that two alternative approaches are used. Can you provide a valid reason *why* such large differences exist?

Further thought should reveal that St. Venant's principle is once again affecting the results. In this instance, a traditional engineering approach would dictate using classical equations for a straight beam in the straight

vertical segment of the model below Section A-A, see Fig. 1 (repeated), and curved beam equations in the portion of the model above Section A-A. Therefore, common sense suggests that there is a *transition region* between the straight and curved segments where neither set of classical equations is entirely adequate. In fact, due to the finite size of elements in this region, it is logical to presume that the finite element analysis provides a more accurate solution than do classical equations in the transition region.

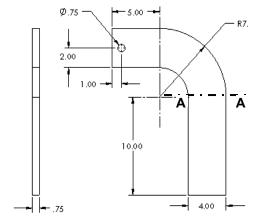

Figure 1 (Repeated) – Basic geometry of the curved beam model.

Given the above observations, we next proceed to sample stress magnitudes at Section  $\mathbf{B_{i}}$ - $\mathbf{B_{0}}$  in Fig. 25. This new section is located slightly above the transition region. Proceed as follows.

- 13. Move the cursor over the curved edges of the model. Then, on the concave side, click to select the *first* node *above* the previously selected node.
- 14. Next, on the convex side of the model, select the *second* node *above* the previously selected node. This procedure selects nodes  $B_i$  and  $B_0$  in Fig. 25.

Observe the two new stress magnitudes listed in the **Results** dialogue box and compare them to values listed in Table II. Nodes  $\mathbf{B_i}$  and  $\mathbf{B_o}$ , thus selected, lie on a radial line that forms an approximate angle of 7.5° above the horizontal. Stress values calculated using the classical equations are modified to account for a slight shift of the centroidal axis due to beam curvature and for the change in angle of the axial force. Based on these values, a comparison of classical and FEA results in Table II reveals that values differ by at most 4.0%, which is a significant improvement over the initial calculations.

Table II – Comparison of stress ( $\sigma_y$ ) for classical and finite element methods at Section  $B_i$ - $B_o$ . (Rounded values are used)

| Location                    | Manual<br>Calculation (psi) | Probe Tool<br>Results (psi) | Percent Difference (%) |
|-----------------------------|-----------------------------|-----------------------------|------------------------|
| Point <b>B</b> <sub>i</sub> | -24515                      | -23772                      | 3.1%                   |
| Point <b>B</b> <sub>o</sub> | 11940                       | 12440                       | 4.0%                   |

15. Click **[OK]** ✓ to close the **Probe Result** property manager.

This concludes the verification of Finite Element results, but note that even better results are expected at locations further from the transition region.

# **Assessing Safety Factor**

SolidWorks Simulation provides a convenient means for the designer to determine and view a plot of Safety Factor distribution throughout the curved beam model. To use this capability, proceed as follows.

- 1. In the **Simulation** tab, click **▼** on the **Results Advisor** icon and from the pull-down menu, select **New Plot**. Then, from a second pull-down menu, select **Factor Of Safety**. The **Factor of Safety** property manager opens as shown in Fig. 26 and displays the first step of a three step procedure.
- 2. Read text in the yellow **Message** dialogue box. This message indicates that the software automatically selects a failure criterion to determine the factor of safety.
- 3. In the upper pull-down menu of the **Step 1 of 3** dialogue box, select either **All** or **Curved Beam-Split Line1**. Because there is only one part to be analyzed the result is the same in either case.
- 4. Next, in the **Criterion** field, second field from the top, click the pull-down menu to reveal the four failure criteria available for determination of the safety factor.

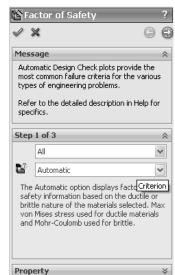

Figure 26 – **Factor of Safety**, Step #1 of safety factor check.

A brief overview of the four failure criteria is provided below.

- Max vonMises Stress This failure criterion is used for ductile materials (aluminum, steel, brass, bronze, etc.). It is considered the best predictor of actual failure in ductile materials and, as such, provides a good indication of the true safety factor. This criterion is also referred to as the "Distortion Energy Theory."
- Max Shear Stress (Tresca) This criterion also applies to ductile materials. However, it is a more conservative theory thereby resulting in lower predicted safety factors. As a consequence of its conservative nature, parts designed using this criterion may be somewhat oversized.
- Mohr-Coulomb Stress This failure criterion is applied to the design and analysis of parts made of brittle material (cast iron, concrete, etc.) where the ultimate compressive strength exceeds the ultimate tensile strength ( $S_{uc} > S_{ut}$ ).

• Max Normal Stress – Also applicable for brittle materials, this failure criterion does not account for differences between tensile and compressive strengths within SolidWorks Simulation. This theory is also regarded as the least accurate of the methods available.

- Other failure criteria apply for *shell* elements made of composite materials.
   These criteria are not described here.
- 5. Because the curved beam is made of aluminum and because a good estimate of safety factor is desired, choose **Max von Mises Stress** from the pull-down menu.

Upon making the above selection, the **Factor of Safety** property manager changes to that illustrated in Fig. 27. Immediately below the **Criterion** field notice that the factor of safety check is currently defined as

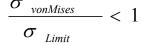

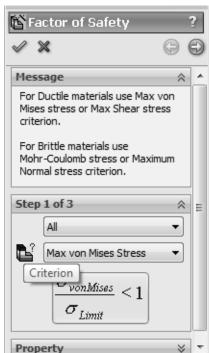

Figure 27 – The failure criterion is selected in **Step 1 of 3** of the **Factor of Safety** dialogue box.

In other words, the previous equation is currently set to identify locations in the model where the ratio of von Mises stress to the "limiting" value of stress (i.e., the Yield Strength) is  $\leq 1$ .

Thus, the above criterion identifies locations where yielding of the model is *not* predicted because model Yield Strength, the denominator, is greater than the von Mises stress, the numerator. As initially defined, the above ratio is the *inverse* of the traditional safety factor definition, where:

Safety Factor =  $n = \frac{strength}{stress}$ 

To plot only critical regions of the part, i.e., regions where the Yield Strength is exceeded and the safety factor is < 1, proceed as follows –

- 6. Advance to the second step by clicking the right facing arrow button at the top of the Factor of Safety property manager. The Step 2 of 3 dialogue box appears as shown in Fig. 28. It may be necessary to click and drag its bottom edge to expand the Factor of Safety dialogue box.
- 7. In the top pull-down menu, select **psi** as the set of **Units** to be used (if not already selected).
- 8. Under **Set stress limit to**, click to select **O Yield strength** (if not already selected).
- 9. Do *not* change the **Multiplication factor**.

Notice that the material, **2014 Alloy** aluminum, and its Yield and Ultimate strengths for the model appear near the bottom of this dialogue box.

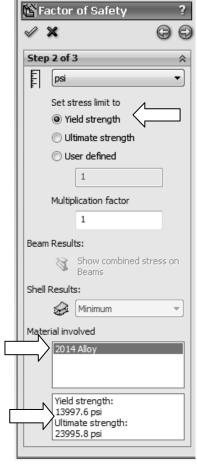

Figure 28 – Step 2 of 3 in the Factor of Safety process.

**Design Insight** – Focus attention near the top of the **Step 2 of 3** dialogue box.

In the event that a *brittle* material is being analyzed using the Mohr-Coulomb or the Max Normal Stress failure criteria, it is appropriate to select the **O Ultimate strength** as the failure criterion since brittle materials do not exhibit a yield point.

The OUser defined option is provided for cases where a user specified material is not found in the Material Property table.

10. Click the right facing arrow button at top of this property manager to proceed to **Step 3 of 3** in the **Factor of Safety** property manager shown in Fig. 29.

Two options are available for displaying the factor of safety. Brief descriptions of each are provided below.

- Factor of safety distribution Produces a plot of safety factor variation throughout the entire part.
- Areas below factor of safety A target value of safety factor is entered in the field beneath this option. The resulting display shows all areas of the model below the specified safety factor in the color red and areas with a safety factor greater than the specified value in blue. This approach easily identifies areas that need to be improved during the design process.

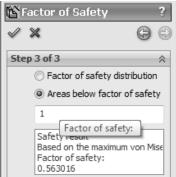

Figure 29 – Redefinition of **Factor of Safety** and values to be displayed on the new plot.

11. Beneath Step 3 of 3, select **OAreas below factor of safety** and type "1" in the Factor of safety: field (if not already "1").

At the bottom of this dialog box the **Safety result** field informs the user that the *minimum* factor of safety is **0.563016** which indicates that the design is *not* safe in some regions of the model. Recall that this value is based on a comparison between Yield Strength and the maximum von Mises stress. (Values may vary slightly from those shown).

Also note that the above value of safety factor closely matches that computed by the reciprocal of the equation appearing in the first **Factor of Safety** window. That is:

$$\frac{\sigma_{Limit}}{\sigma_{vonMises}} = \frac{\text{Yield Strength}}{\text{Max. von Mises Stress}} = \frac{13997}{|-24868.9|} = 0.56283$$

- 12. Click [OK] ✓ to close the Factor of Safety property manager. A new plot folder, named, Factor of Safety1 (- Max von Mises Stress-), is listed beneath the Results folder. Also, a plot showing regions of the model where the Safety Factor < 1.0 (red) and where the Safety Factor > 1.0 (blue) is displayed.
- 13. Right-click Factor of Safety1 (-Max von Mises Stress-), and from the pull-down menu, select Chart Options... The Chart Options property manager opens.
- 14. In the **Display Options** dialogue box, check **☑ Show min annotation** and click **[OK]** ✓ to close the **Chart Options** property manager.

The preceding step labels the location of minimum Safety Factor on the curved beam as shown in Fig. 30. As expected, this location corresponds to the location of maximum compressive stress previously illustrated in Fig. 19.

The figure now on your screen should correspond to Fig. 30. This figure shows regions where the factor of safety is less than 1 (unsafe regions) in red. Regions with a factor of safety greater than 1 (safe regions) are shown in blue. Localized regions, along the right and left vertical edges and extending into the concave region, have a safety factor less than one.

The line of text, circled near the top-left in Fig. 30, provides a "key" to interpret safe and unsafe regions on the model.

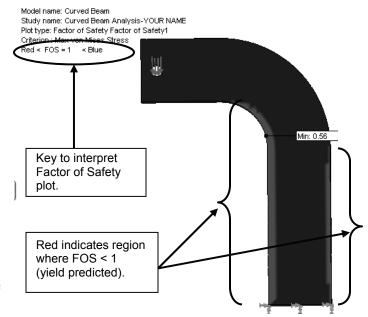

Figure 30 – Curved beam model showing areas where FOS > 1 (safety predicted) and where FOS < 1 (yield predicted).

15. Double-click **Factor of Safety (-Max von Mises Stress-)** and repeat steps 1 through 12 above, but this time set the **Areas below factor of safety** to **2** instead of **1**, in step 11. How does the plot change?

A designer can repeat the above procedure for any desired level of safety factor check.

In summary, an important aspect of the von Mises stress is that it can be used to predict whether or not a part might fail based on a comparison of its stress *value* to the magnitude of yield strength. This topic is aligned with the study of theories of failure found in most mechanics of materials and design of machine elements texts.

#### **Analysis Insight #1:**

Faced with the fact that the above part is predicted to fail by yielding, a designer would be challenged to redesign the part in any of several ways, depending upon design constraints. For example, it might be possible to change part dimensions to reduce stress magnitudes in the part. Alternatively, if part geometry cannot be changed, a stronger material might be selected or some combination of these or other possible remedies might be applied. Because part redesign might be considered an open-ended problem, it is not pursued here.

#### **Analysis Insight #2:**

Return briefly to the vonMises stress plot by double-clicking **Stress1** (-vonMises-) beneath the **Results** folder to display this plot.

Refer to Fig. 31 or your screen and notice that the material yield strength (13997.6 psi) is displayed beneath the color coded stress scale. Also, an arrow appears adjacent to the stress scale at a magnitude corresponding to this yield strength. Thus, all stresses above the arrow *exceed* the material yield strength. Given this observation it is logical to ask, "What is the meaning of stress values above the material yield strength?"

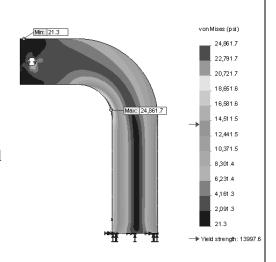

Figure 31 – von Mises stress plot for the curved beam model.

The answer to this question is quite straight forward. Stress values greater than the yield strength are *meaningless!* Why is this true?

Recall that the stiffness approach, described in the Introduction, indicated a finite element solution starts by determining deflection  $\Delta L$  of a part subject to applied loads. Then, based on deflection, strain is calculated as  $\varepsilon = \Delta L/L$ . And finally, from strain, stress is calculated from the relation  $\sigma = E\varepsilon$ . In words, the last equation states that "stress is proportional to strain," where the constant of proportionality E (i.e., the modulus of elasticity) is determined from the *linear* portion of the stress strain curve illustrated in Fig. 32.

Because this solution is based on a *linear* analysis, stress values *above* the yield strength in Fig. 31 are *assumed* to lie along a *linear* extension of the stress-strain curve shown dashed in Fig. 32. However, above the yield strength, the actual stress-strain curve follows the *solid* curved line where stress is no longer proportional to strain. Thus, stress values reported above the yield strength are meaningless.

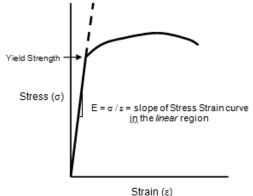

Figure 32 – Stress vs strain curve for a typical elastic material shown by the solid curve.

Problems where stress exceeds the yield strength can be solved in SolidWorks Simulation Professional where *non-linear* analysis capabilities are available to conduct post-yield analysis.

# **Alternate Stress Display Option**

Because some users might prefer more immediate feedback to identify areas where material yield strength is exceeded, this section outlines steps to quickly identify those regions in a part. This option is only valid for von Mises stress plots. Another restriction is that this display option only applies to individual parts. It does not apply to assemblies because individual parts within an assembly might be made of different materials each with its own yield strength. Change the display as follows.

- 1. Beneath the **Results** folder, right-click **Stress1** (-vonMises-) and from the pull-down menu, select **Chart Options**. The **Chart Options** property manager opens. The bottom *portion* of this property manager is shown in Fig. 33.
- 2. At the bottom of this property manager, click <sup>⋄</sup> to open the **Color Options** dialogue box.
- 3. Place a ✓ mark to select ☑ Specify color for values above yield limit and accept the default grey color specified.

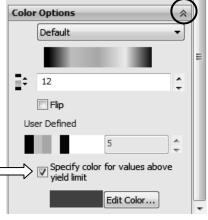

Figure 33 – Customizing displays where stress exceeds yield strength on von Mises plots.

4. Immediately shades of gray are displayed on regions of the model where the Safety Factor < 1 as shown in Fig. 34. The shades of gray are unimportant.

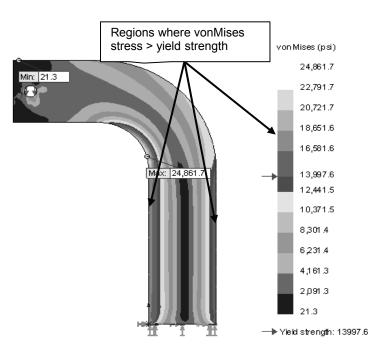

Figure 34 – Altered plot displays stresses greater than the yield strength in shades of grey.

5. Because it is not desired to keep this display, click ★ to close the **Chart Options** property manager.

The revised plot appears in Fig. 34 where all stress magnitudes greater than the material yield strength are displayed in gray tones. Although this plot does not provide insight into magnitude of the Safety Factor, or lack thereof, it does reinforce the concept that stress magnitudes above the yield strength are meaningless by assigning them a non-descriptive color.

# **Determining Reaction Forces**

It is always good engineering practice to verify that results obtained correlate well with the given information. One simple way to confirm that results correlate with given information is to check whether or not reaction forces are consistent with external loads applied to the model. This section examines how to determine reaction forces at the base of the curved beam model. To accomplish this, proceed as follows.

- On the Simulation tab, click ▼ on the Results
   Advisor icon and from the pull-down menu,
   select List Result Force. The Result Force
   property manager opens as shown in Fig. 35.
- 2. In the **Options** dialogue box, verify that **OReaction Force** is selected.
- 3. In the **Selection** dialogue box, set **Units** to **English** (**IPS**), if not already selected.
- 4. The **Faces**, **Edges**, **or Vertices** field is active (highlighted light blue) and awaiting selection of the entity on which the reaction force is to be determined. Rotate the model so that its bottom (restrained) *surface* is visible and click to select it. **Face<1>** appears in the active field. This is the only face where reactions occur.
- 5. Click the [Update] button and the Reaction Force (lbf) table at the bottom of the property manager is populated with data. Also, X, Y, and Z reaction force components appear at the base of the model along with an information "flag".

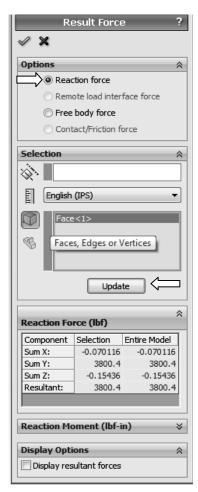

Figure 35 – Data appearing in the **Result Force** property manager.

The **Component** column in this table lists names for the sum of reaction forces in the X, Y, and Z directions and the **Resultant:** reaction. Reaction force magnitudes listed in the **Selection** column are identical to those in the **Entire Model** column. This result is expected because the entire model is restrained at only this one location.

Results interpretation is as follows:

**SumX:** -0.070116 (essentially zero) no force is applied to model in the X-direction **SumY:** 3800.4 (essentially 3800 lb) equal and opposite to the applied force **SumZ:** -0.15436 (essentially zero) no force is applied to model in the Z-direction **Resultant:** 3800.4 (essentially 3800 lb = the applied force)

It should be noted that a *moment* reaction at the base of the curved beam is missing from the **Reaction Force** table. Also, opening the **Reaction Moment (lbf-in)** dialogue box, at the bottom of the property manager, reveals no data entries. This outcome does not agree with the usual conventions for reactions associated with a free-body diagram, but it is consistent with our understanding of **Immovable** restraints applied to three-dimensional tetrahedral elements. The **Immovable** restraint only restricts translations in the X, Y, Z directions at each restrained node. This observation accounts for the fact that there are only three force reactions and no moments in the **Reaction Force** table of Fig. 36. Note, however, that calculated reaction forces do not exactly match the applied forces. This difference confirms the observation that slight mathematical errors exist.

6. Click **[OK]** ✓ to close the **Result Force** property manager.

The reaction force results above are valid for the **Entire Model**. However, in many instances a model is supported (i.e., restrained) at more than one location. In those instances it is necessary to determine reaction forces at other locations on a model. Performing a reaction check is quite simple and can be viewed as an additional means for users to verify the validity of boundary conditions applied to a model.

Although a surface was selected to examine reaction forces in the above example, it should be evident that other geometric features, such as edges or vertices can also be selected at other restrained locations on a model.

# **Logging Out of the Current Analysis**

This concludes an introduction to analysis of the curved beam model. It is suggested that this file *not* be saved. Proceed as follows.

- 1. On the Main Menu, click File followed by choosing Close.
- 2. The SolidWorks Save documents before closing window opens, Fig. 36, and provides the options of either saving the current document or not. Select [Don't Save].

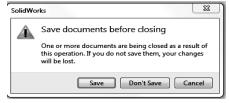

Figure 36 – **SolidWorks** window prompts users to either save changes or not.

#### **EXERCISES**

End of chapter exercises are intended to provide additional practice using principles introduced in the current chapter plus capabilities mastered in preceding chapters. Most exercises include multiple parts. In an academic setting, it is likely that parts of problems may be assigned or modified to suit specific course goals.

The Designates problems that introduce new concepts. Solution guidance is provided for these problems.

#### EXERCISE 1 - Curved Beam Stresses in a "C"- Clamp

C-clamps, like that illustrated below, must pass minimum strength requirements before they can be qualified for general purpose use. Clamps are tested by applying equal and opposite loads acting on the two gripping faces. Part of the federal test criteria requires that the movable (lower) jaw be extended a certain percentage of the distance of the fully-open state to ensure that column failure of the screw is an integral part of the test. Presuming that the movable jaw of the clamp satisfies the prescribed test criterion, perform a finite element analysis of the C-clamp subject to the following guidelines.

Open file: C-Clamp 2-1

- Material: Cast Carbon Steel (use S.I. units)
- Mesh: In the **Mesh** property manager, select **Standard mesh**.
- Fixture: **Fixed** applied to the upper gripping surface of the C-clamp.
- External Load: 950 N applied normal to the lower gripping surface.

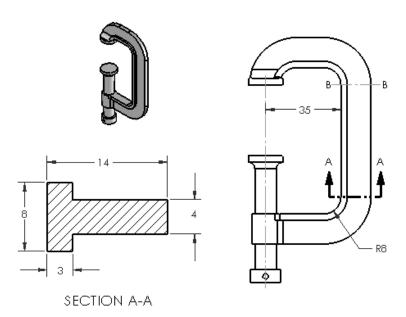

Figure E2-1 – "C"-clamp frame and cross-section dimensions. Stress to be determined at Section A-A. (All dimensions in mm.)

#### Determine the following:

- a. Use classical equations to compute stress at the inside and outside surfaces of the C-clamp frame at section A-A. Section A-A is located where the straight and curved sections are tangent. Include a free body diagram of the lower portion of the clamp and use curved beam equations.
- b. Create a stress contour plot of von Mises stress in the frame of the C-Clamp. Include automatic labeling of maximum and minimum von Mises stress on this plot.
- c. Use the **Probe** feature to produce a graph of the *most appropriate stress* acting on section A-A. In other words, because values from this plot are to be compared with manual calculations of part (a), it is necessary to choose the corresponding stress from those available within the finite element software. Include a descriptive title and axis labels on this graph. When using the **Probe** feature, begin at the concave (left inside) surface and select nodes across the model continuing to the outside of the "T" cross-section. Use equation [1] to compare percent differences between classical and FEA determination of stresses at the inside and outside surfaces.

% difference = 
$$\frac{\text{(FEA result - classical result)}}{\text{FEA result}} *100 = [1]$$

d. Assuming the C-clamp is made of a ductile material, produce a plot showing regions where the safety factor < 2.0. Also, if the safety factor is < 1.0 at any location within the C-clamp, produce a second plot to highlight any un-safe regions.

#### **EXERCISE 2 – Curved Beam Stresses in Hacksaw Frame**

A common, metal-cutting "hacksaw" is shown in Fig. E2-2. A solid model of the hacksaw is available as file: **Hacksaw 2-2**. The model is simplified to include two 0.125 inch diameter holes that pass through the lower left and lower right ends of the hacksaw "backbone" labeled in Fig. E2-2. For analysis purposes, the inside surface of the left-hand hole is to be considered **Fixed** (i.e. immovable). Use split lines to create a small "patch" of area on the inside surface of the hole located at the right end of the backbone. On this surface apply a 50 lb force induced by a tensile load in the saw blade, which is ordinarily held in place between these two holes. Assume the following.

- Material: **AISI 1020 Steel** (use English units)
- Mesh: In the **Mesh** property manager, select **O Standard mesh**; use the default mesh size.
- Units: English (IPS)

- Fixture: **Fixed** applied to inside of left hole.
- External Load: **50 lb** applied parallel to the X-direction on the inner surface of the right-hand hole (split lines needed; placement of these lines is user defined).

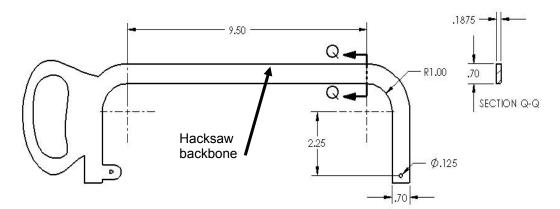

Figure E2-2 – Basic geometry of a hacksaw frame. Stress is to be determined at Section Q-Q.

### Determine the following:

- a. Use classical curved beam equations to compute stress at the inside (concave) and outside (convex) surfaces of the hacksaw frame at section Q-Q. Section Q-Q is located where the straight and curved sections are tangent. Include a labeled free body diagram of the right-portion of the model.
- b. Include a zoomed-in image of the right-hand hole so that the 50 lb applied load can clearly be seen to act between user specified *Split Lines*.
- c. Create a stress contour plot of von Mises stress in the saw backbone. Include automatic labeling of maximum and minimum von Mises stress on this plot.
- d. Use the **Probe** feature to produce a graph of the *most appropriate stress* across section Q-Q, beginning at the inside (concave) surface and continuing to the outside (convex) surface of the backbone cross-section. Use the **Stress Plot** property manager to select the *appropriate stress* for this plot to enable comparison with manual calculations of part (a). Include a descriptive title and axis labels on this graph. Also, below the graph, cut-and-paste a copy of the **Probe Results** table showing values used in this comparison [see Appendix A for procedures to copy SolidWorks images into a Word® document]. Then use equation [1], repeated below, to compute the percent difference between classical and finite element solutions at the inside and outside surfaces of the saw backbone.

% difference = 
$$\frac{\text{(FEA result - classical result)}}{\text{FEA result}} *100 = [1]$$

- e. Based on von Mises stress, create a plot showing all regions of the model where Safety Factor < 2.2 and circle these regions on the plot. Include a software applied label indicating the maximum and minimum values for Factor of Safety.
- f. Question: If stresses at section Q-Q, calculated using both classical equations and the finite element solution, differ by more than 4%, state the reason for this difference and describe at least one method to reduce the percent difference calculation at this location.

#### **EXERCISE 3 – Stresses in a Curved Anchor Bracket**

The curved beam shown in Fig. E2-3 is subject to a horizontal load applied by means of a pin (not shown) that passes through a hole in its upper end. A solid model of this part is available as file: **Anchor Bracket 2-3**. The lower-left end of the part is attached to a rigid portion of a machine frame (also not shown). Because three-dimensional tetrahedral elements are to be used to model this part, the restraint at this location should be considered **Immovable**. Use split lines to create a small "patch" of area on the inside surface of the 16 mm diameter hole. Locate these split lines 24 mm from the right edge of the model. On this inner surface of the hole apply a horizontal force of 8600 N acting in the positive X-direction (to the right). Assume the following.

• Material: **AISI 1010 Steel, hot rolled bar** (use SI units)

• Mesh: In the **Mesh** property manager, select **② Standard mesh**; use the default mesh size.

• Fixture: Apply a **Fixed** (immovable) restraint on the inclined surface.

• External Load: **8600** N in the X-direction applied on the right, inside surface of the 16 mm diameter hole between user defined split lines.

#### Determine the following:

- a. Use classical equations to compute stress at the inside (concave) surface and the outside (convex) surface of the anchor bracket at section B-B. Section B-B passes through the center of curvature of the curved beam and is considered to be a vertical line. Include a labeled free body diagram of the portion of the anchor bracket to the right of section B-B.
- b. Include a zoomed-in image of the hole so that the force  $F_x = 8600 \text{ N}$  can clearly be seen to act between user specified *Split Lines*.
- c. Create a stress contour plot of von Mises stress in the anchor bracket. Include automatic labeling of maximum and minimum von Mises stress on this plot.

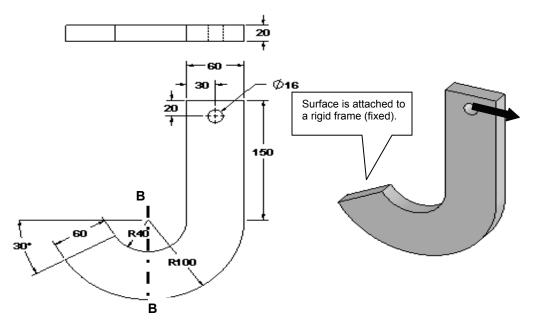

Figure E2-3 Dimensioned view of the Anchor Bracket. Stress is to be determined at Section B-B.

- d. Using von Mises stress, create a plot showing all regions of the model where Safety Factor < 1.5 (if any). Indicate these regions, if any, by circling their location(s) on the figure and labeling them as "FOS < 1.5". Include a software applied label indicating locations of maximum and minimum values of Safety Factor.
- e. Use the **Probe** feature to produce a graph of the *most appropriate stress* across the bracket at section B-B. Begin at the inside (concave) surface and continue to the outside (convex) surface. (See the "*HINT*" on next page for guidance when making this graph). Use the **Stress Plot** property manager to select the *appropriate stress* for this plot to enable comparison with manual calculations of part (a) above. Add a descriptive title and axis labels to this graph.

Below the graph or on a separate page either: (a) cut-and-paste a copy of the **Probe Results** table that includes values used for this comparison [See Appendix A for procedures to copy images from SolidWorks Simulation into a Word® document], or (b) click the **Save** icon located in the **Report Options** dialogue box, to create an Excel spreadsheet containing all values in the **Probe Results** table. [See Appendix A- pg. 7]

After determining both classical and FEA results at section B-B, use equation [1] to compute the percent difference between classical and finite element solutions at the inside and outside surfaces of the bracket.

% difference = 
$$\frac{\text{(FEA result - classical result)}}{\text{FEA result}} *100 = [1]$$

f. If results of part (e) differ by 4% or more, determine the source of error in either the classical solution or finite element solution and correct it. If no error is found, state why results differ by this significant percent difference.

**HINT:** Because the **Standard mesh** generation scheme within SolidWorks Simulation creates an optimized mesh, it is probable that (a) a straight line of nodes may *not* exist across the model at section B-B (thus, choose the best straight line), and (b) it is also *unlikely* that node points *occur exactly on a vertical line through the center of curvature*. For these reasons, and to obtain the best estimate of stress on a vertical line through section B-B, proceed as follows.

- Zoom in on a *front* view of the model at section B-B.
- On the **Simulation** tab, select the **Plot Tools** icon and from the pull-down menu, click the **Probe** tool icon. This action opens the **Probe Results** property manager.
- In the SolidWorks feature manager, move the cursor over the **Right Plane** label. This action highlights an edge view of the **Right Plane**, which will assist in locating nodes closest to a vertical line at Section B-B. Unfortunately, the line disappears when the cursor is moved, but it is very useful none the less.
- Complete the graph using the **Probe** tool.

# # EXERCISE 4 – Stresses in a Curved Photoelastic Model (Special Topics Include: Custom material definition, and using a "Hinge" joint for Fixture)

A curved beam model, made from a photoelastic material and subject to axial load **F**, is shown in Fig. E2-4. Beams such as this might be used in an experimental stress analysis laboratory where photoelastic techniques are studied. Photoelastic material has a unique optical property known as birefringence. Thus, when a photoelastic model is subject to applied loads in a field of polarized light, the light passing through the model undergoes changes of wavelength that produce visible "fringes" within the model as shown.

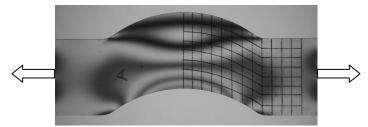

Figure E2-4 – "Fringes" appearing in a photoelastic model subject to a tensile load applied through pin joints (not shown). A grid is superimposed on the model to facilitate locating specific stress magnitudes and directions.

These "fringes" are analogous to, but not equal to, stress contour plots produced upon completion of a finite element analysis. In this exercise, stresses produced within the curved beam model are examined. Dimensioned views of a typical photoelastic beam are shown in Fig. E2-5.

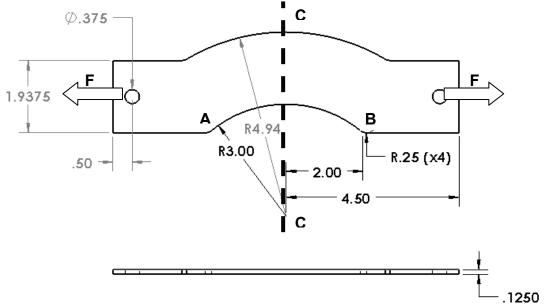

Figure E2-5 – Top view (above) and front (edge) view of a curved beam model. (Dimensions: inches)

Create a finite element model of this part that includes custom material specification, fixtures, external loads, mesh, solution, and results analysis.

#### Open the file: Curved Bracket

 Material: Material properties not found in SolidWorks material library (use custom properties below)

E = 360e3 psi Modulus of Elasticity (use English units)

v = 0.38 Poisson's ratio

 $S_v = 2200$  psi Yield Strength

- Mesh: In the **Mesh** property manager, select a **O Standard mesh**; use the default mesh size. (Although this model is very thin, use a solid mesh.)
- Fixture: **Hinge Joint** applied at hole on left end of the model.
- External Load: **72** lb in the X-direction applied between user defined split lines on the inner surface of the hole located at the right end of the model.

Two aspects of this exercise are unique. First, properties of the photoelastic material are not available in the SolidWorks material library. And second, the fixture at the left hole of the curved bracket is considered to be a **Fixed Hinge** joint. Guidance in the application of these two items is provided below.

#### **Solution Guidance**

It is assumed that the user has opened the model file and started a Study in SolidWorks Simulation. The following instructions are to serve as a "guide;" they are less detailed than the step-by-step procedure found in example problems.

#### **Custom Material Specification**

The recommended way to create a custom material definition is to begin with a *similar* existing material and then change material properties as outlined below.

- Open the **Material** window by right-clicking the **Curved Bracket** folder and selecting **Apply/Edit Material...**
- Close any open pull-down menu(s) beneath SolidWorks Materials.
- Because the photoelastic material is a special, clear "plastic like" material, open the **Custom Materials** folder at the bottom of the **SolidWorks Materials** list.
- Next click "+" to open the **Plastic** folder and beneath it, select **Custom Plastic**. The right side of the window is populated with property values for the current material.
- On the **Properties** tab, select **Units:** as **English** (**IPS**).
- Adjacent to Category: make no change; change the Name: to Photoelastic Material. The Description and Source: fields can be left blank.
- Within the **Property** column of the lower table notice that red, blue, and black colors are used to indicate different **Property** names. Red lettering indicates information *required* for a stress solution. Blue lettering indicates *desirable*, but not necessary information. And, property names appearing in black are not required for the current solution. For each red item, enter the values listed beneath "Material" in the problem statement, but do not change the existing value in the **Mass density** field. Do not alter other values listed in the table.
- Click [Apply] followed by [Close] to exit the Material window. A check "\sqrt'" appears on the Curved Bracket part folder and the Name: assigned above appears on the part folder. You have successfully defined a custom material.

**Fixed Hinge Specification** A **Fixed Hinge** joint acts like a door hinge. This joint type allows rotation about a fixed axis on the model, but prevents translation along that axis. A **Fixed Hinge** is used at the left end of the **Curved Bracket** to prevent translations in the X, Y, Z directions, but allows the model to remain aligned with the external load as the part deforms. Proceed as follows.

#### **Solution Guidance (continued)**

- Right-click the Fixtures folder and from the pulldown menu select Fixed Hinge... The Fixture property manager opens as shown in Fig. E2-6.
- In the **Standard (Fixed Hinge)** dialogue box, the **Cylindrical Faces for Fixture** field is highlighted (light blue).
- Zoom in on the left hole of the model and select its *inner surface*. **Face<1>** appears in the highlighted field, shown in Fig. E2-6. This cylindrical surface has an axis perpendicular to the model face.

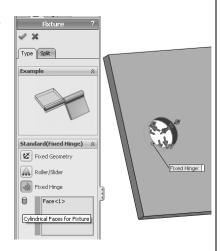

Figure E2-6 – Specifying a **Fixed Hinge** restraint.

• Click **[OK]** ✓ to close the **Fixture** property manager.

A **Fixed Hinge** restraint allows the model to undergo rotations about the selected hole, but no translations perpendicular to the hole. The remainder of this solution uses previously mastered procedures.

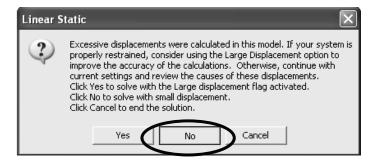

#### **Special Solution Note:**

Due to specification of a **Fixed Hinge** on this model, it is highly likely that the following warning message will appear during the **Solution** portion of this analysis.

Click the [ No ] button if the above Linear Static window appears and continue with the "small displacement" Solution.

#### Determine the following:

a. Use classical equations to compute stress at the inside (concave) surface and the outside (convex) surface of the curved bracket model at section C-C. Section C-C passes through the center of curvature and is considered to be a horizontal

line in the top view of Fig. E2-5. Include a labeled free body diagram of the portion of the model to the right of section C-C.

- b. Include a zoomed-in image of the right hole so that the external load,  $F_x = 72$  lb, can clearly be seen to act between user specified *Split Lines* on the inner surface of the hole.
- c. Create a stress contour plot showing the *most appropriate stress* that should be analyzed acting across section C-C. Include automatic labeling of maximum and minimum stresses on this plot. The *most appropriate stress* should correspond to the stress calculated in part (a)
- d. Use the **Probe** feature to produce a graph of the *most appropriate stress* across section C-C, beginning at the inside (concave) surface and continuing to the outside (convex) surface of the beam. (See the "*HINT*" near the end of this problem for guidance when making this graph). Use the **Stress Plot** property manager to select the *appropriate stress* for this plot to enable comparison with manual calculations of part (a) above. Include a descriptive title and axis labels on this graph.

Below the graph, or on a separate page, either: (a) cut-and-paste a copy of the **Probe Results** table that includes values used for this comparison [see Appendix A for procedures to copy SolidWorks Simulation images into a Word® document], or (b) click the **Save** icon, located in the **Report Options** dialogue box, to create an Excel spreadsheet containing all values in the **Probe Results** table. [See Appendix A, pg. A-7]. This spreadsheet can be inserted onto the page beneath the current graph. In either table, circle the magnitudes of stress on the concave and convex surfaces.

After determining both classical and FEA results at section C-C, use equation [1] (repeated below) to compute the percent difference between these results at the concave and convex surfaces of the model.

% difference = 
$$\frac{\text{(FEA result - classical result)}}{\text{FEA result}} *100 = [1]$$

- e. On the **Probe** graph created in part (d), label the distance of the neutral axis (neutral plane) from the concave edge of the model at section C-C. Write a brief statement indicating how this value was determined. Compare this value with the location of the neutral axis determined using classical equations?
- f. Return to the plot produced in part (c). This time, use the **Probe** tool to sample stress magnitudes along the concave edge of the model beginning at point **A** and proceeding from node-to-node until reaching point **B**. Include a graph of these results with your analysis. Add a descriptive title and axis labels to this graph.
- g. QUESTIONS: Answer the following questions on a separate page.

- Is the variation of stress through the middle of the model shown in the graph of part (d) expected? Why?
- Is the variation of stress shown on the graph of part (f) expected? Why?
- Is the location of the neutral axis determined in part (e) located where it is expected to occur on the curved bracket model? Does the neutral axis of a curved member subject to axial load *always* occur at a location *like* that shown in the plot of part (e)? Explain why or why not.

**HINT:** Because the mesh generation scheme within SolidWorks Simulation creates an optimized mesh, it is probable that (a) a straight line of nodes may *not* exist across the model at Section C-C, and (b) it is also *unlikely* that node points *occur exactly on a horizontal centerline through the center of curvature*. For these reasons, and to obtain the best estimate of stress on a straight line through the curved section, proceed as follows.

- Zoom in on a top view of the model at section C-C.
- On the **Simulation** tab, select the **Plot Tools** icon and from the pull-down menu, click the **Probe** tool icon. This action opens the **Probe Results** property manager.
- In the SolidWorks feature manager, move the cursor over the **Right Plane** label. This action highlights an edge view of the **Right Plane**, which will assist in locating nodes closest to a vertical line at Section C-C. Unfortunately, the line disappears when the cursor is moved, but it is very useful none the less.

#### **Textbook Problems**

In addition to the above exercises, it is highly recommended that additional curved beam problems be worked from a design of machine elements or mechanics of materials textbook. Textbook problems provide a great way to discover errors made in formulating a finite element analysis because they typically are well defined problems for which the solution is known. Typical textbook problems, if well defined in advance, make an excellent source of solutions for comparison.